# How to Make a Purchase from an **Organization**

Find out how to register you and your family members in an organization's Amilia store.

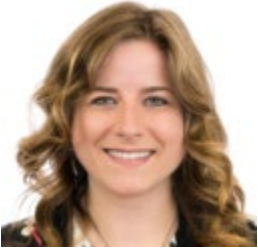

Written by Samantha Postlethwaite Updated over a week ago

In this article, you will learn how to:

- 1. **[Find what you're looking for in an organization's Amilia store](https://intercom.help/amilia/en/articles/3430755-how-to-make-a-purchase-from-an-organization#1-what-are-you-looking-for)**
- 2. **[Register to an activity](https://intercom.help/amilia/en/articles/3430755-how-to-make-a-purchase-from-an-organization#2-registering-to-an-activity)**
- 3. **[Choose who to register and add account members](https://intercom.help/amilia/en/articles/3430755-how-to-make-a-purchase-from-an-organization#3-choosing-who-to-register)**
- 4. **[Add items to your cart and proceed through checkout](https://intercom.help/amilia/en/articles/3430755-how-to-make-a-purchase-from-an-organization#4-add-items-to-your-cart-and-checkout)**

There are two ways to access your organization's Amilia store:

- Click on the orange '**Find an organization**' button if you're logged into your user account; **or**
- Click the **Register** button on your organization's website.
- 1. What are you looking for?

Are you registering to an activity? Purchasing a Membership, or interested in some Merchandise?

Select the appropriate tab to access the list of items you're looking for.

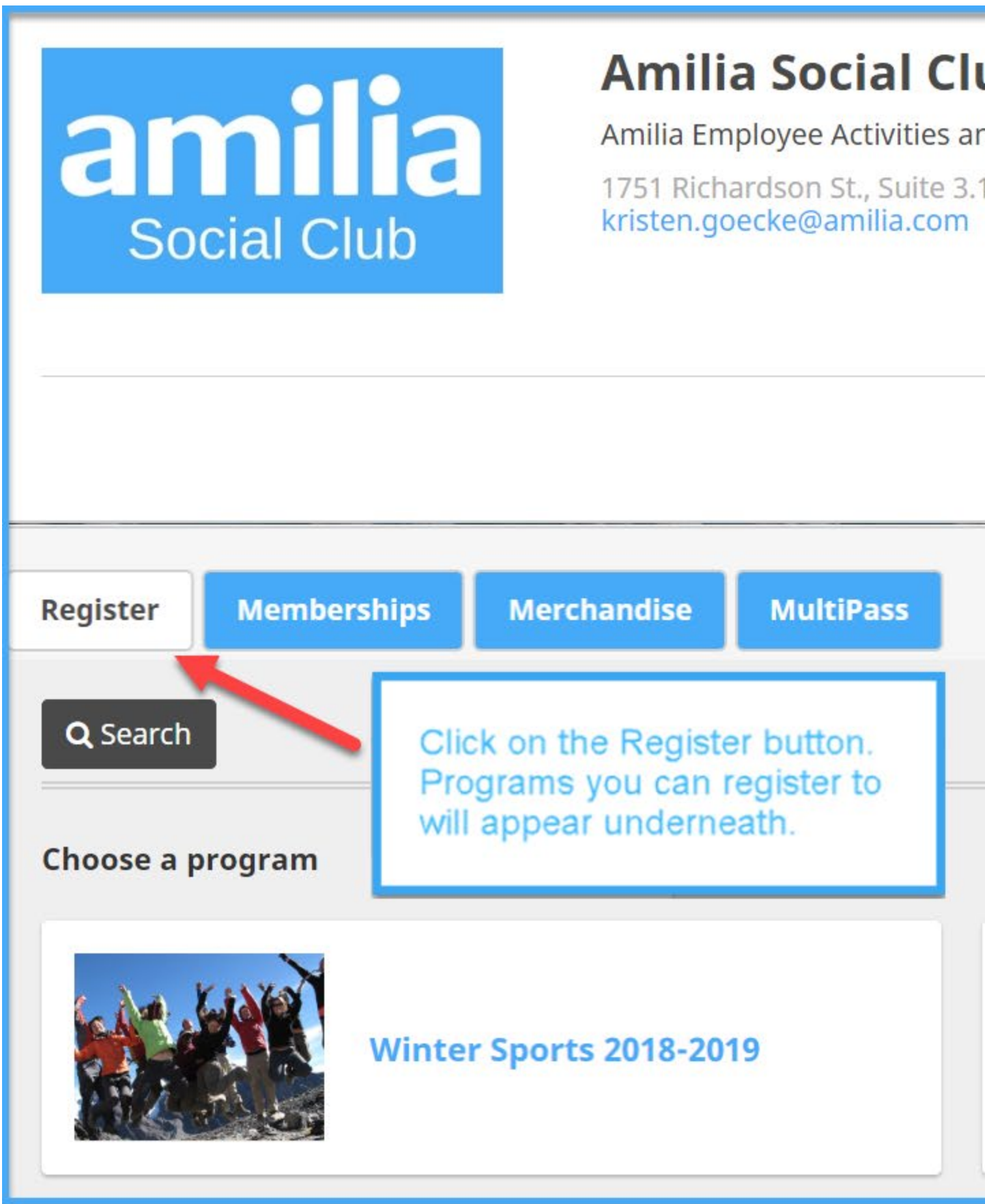

### 2. Registering to an activity

Choosing a **Program** will allow you to see the categories of activities within. • [Click on a category, then sub-category to display the corresponding activities.](https://amilia.intercom-attachments-1.com/i/o/157334016/4fbbe078424a448db72f4899/Click_on_Category_EN.png)

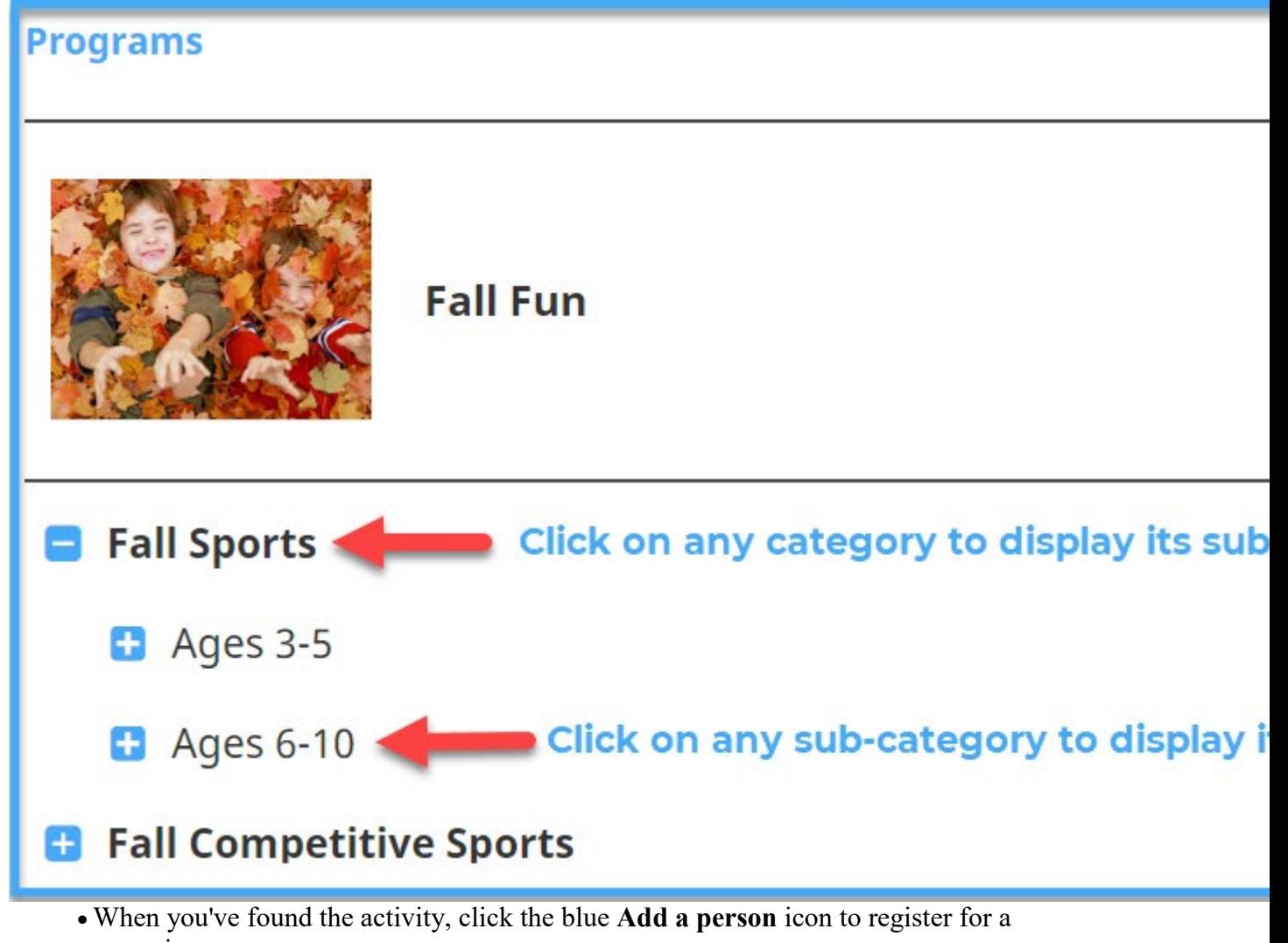

- session; **or**
- Click the blue **Calendar** icon to register for a [drop-in.](https://intercom.help/amilia/en/articles/3430305-what-are-multipasses-and-drop-ins)

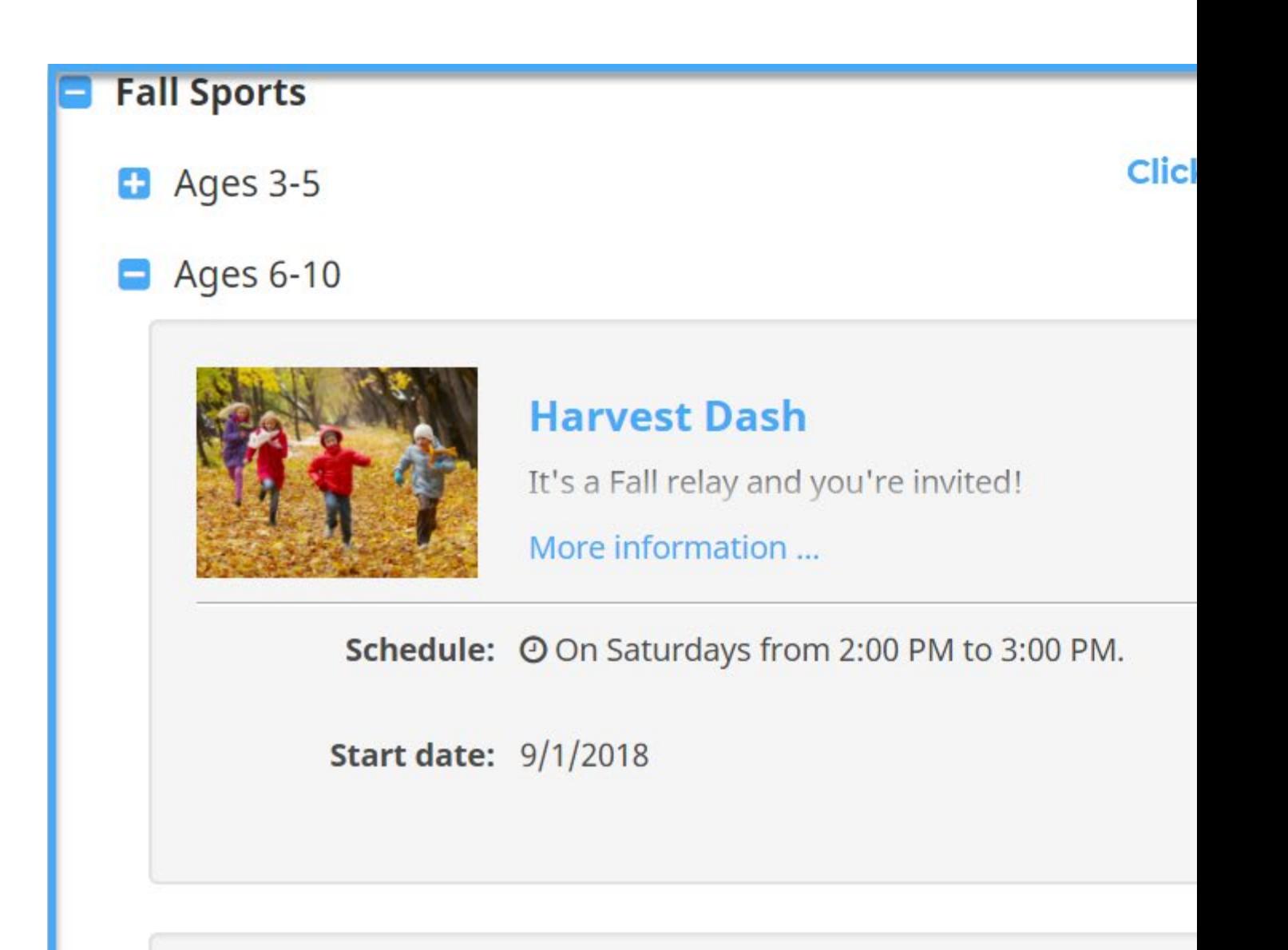

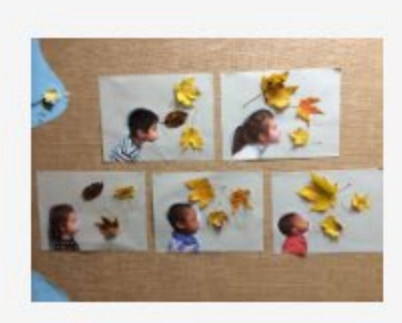

# **Leaf Blow Game**

Why blow bubbles when you can blow leaves? across is the winner!

More information ...

Schedule: O On Sundays from 1:00 PM to 2:00 PM.

**Start date: 9/2/2018** 

## 3. Choosing who to register

Log in to your Amilia user account if you have not already done so. If you do not have an account, you must create one.

Once logged in, select who to register:

- The first name belongs to the Account Owner, the adult responsible for the account.
- Add family members by clicking **Add another person**. They become account members.
- You only need to add an account member once. Add as many as you need!
- Click the blue **+** [icon to register the member.](https://amilia.intercom-attachments-1.com/i/o/157334044/8223cde03eabfc49d9f59242/add_account_member_flow_EN.png)

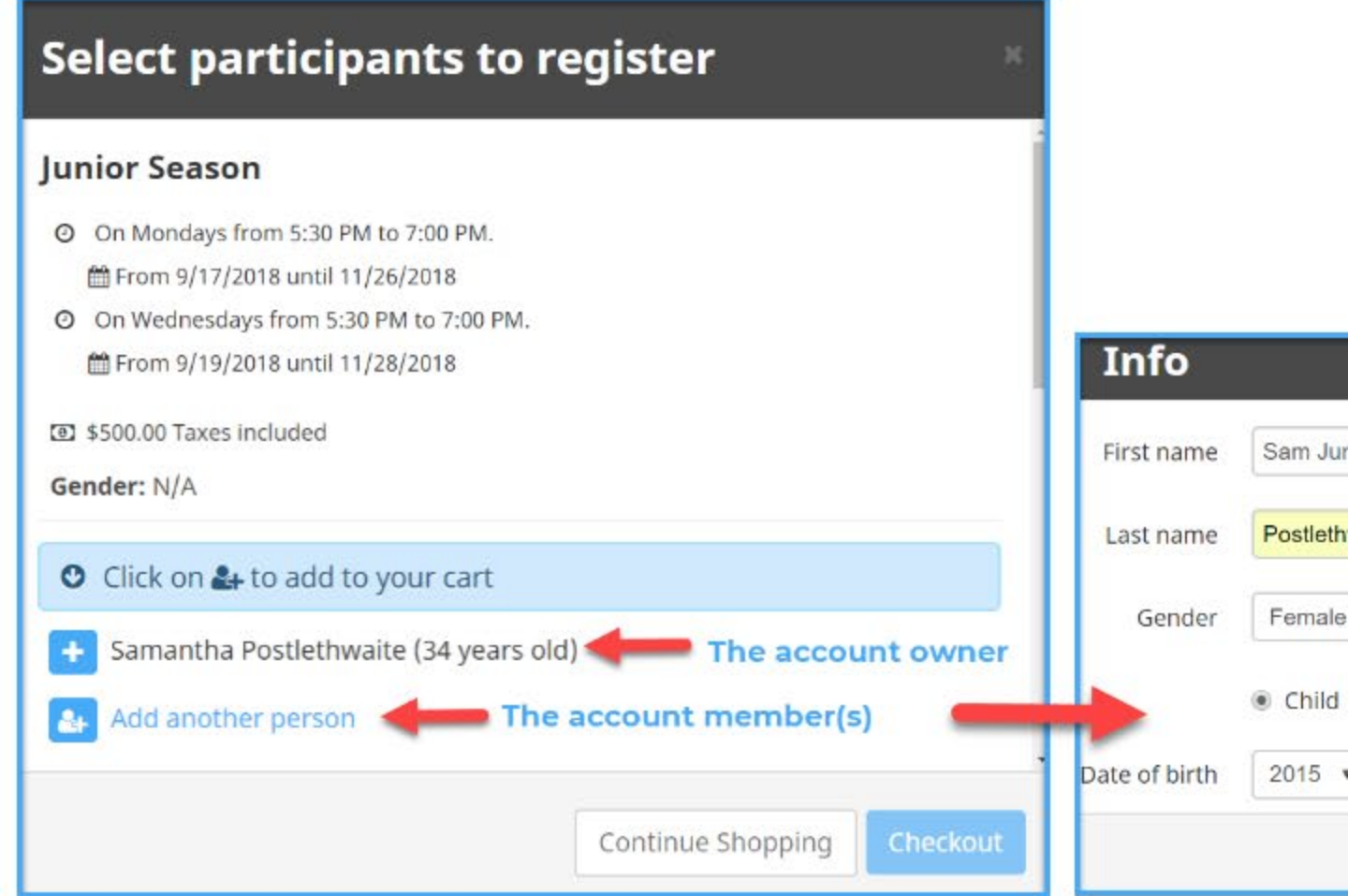

#### 4. Add items to your cart and checkout

It's easy to keep track of what you are purchasing!

• The green check mark icon means you've successfully added the person for the activity to your cart.

- The shopping cart icon allows you to view your cart or proceed to checkout.
- **Continue Shopping** [if you want to keep browsing the store.](https://amilia.intercom-attachments-1.com/i/o/157334053/269ac47d38f90c4a1830e8b3/proceed_to_checkout_click_cart_EN.png)

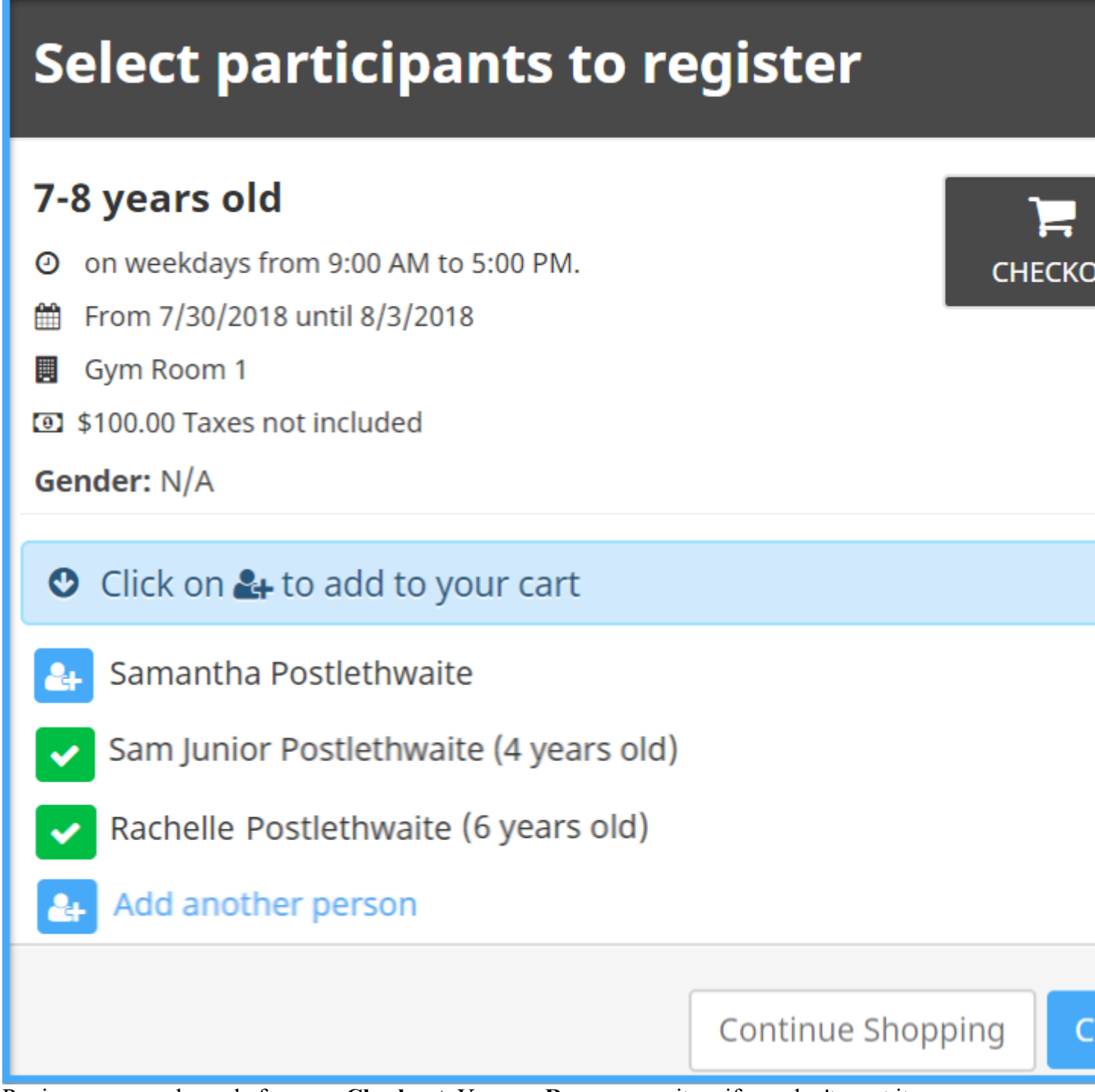

Review your purchases before you **Checkout**. You can **Remove** any item if you don't want it. You will need to validate your information as well as that of the member(s) you're registering.

- Complete the organization's registration form for each individual member.
- Click **Continue my purchase** to save the form for each member. When all forms are completed, you will be able to provide the payment information.

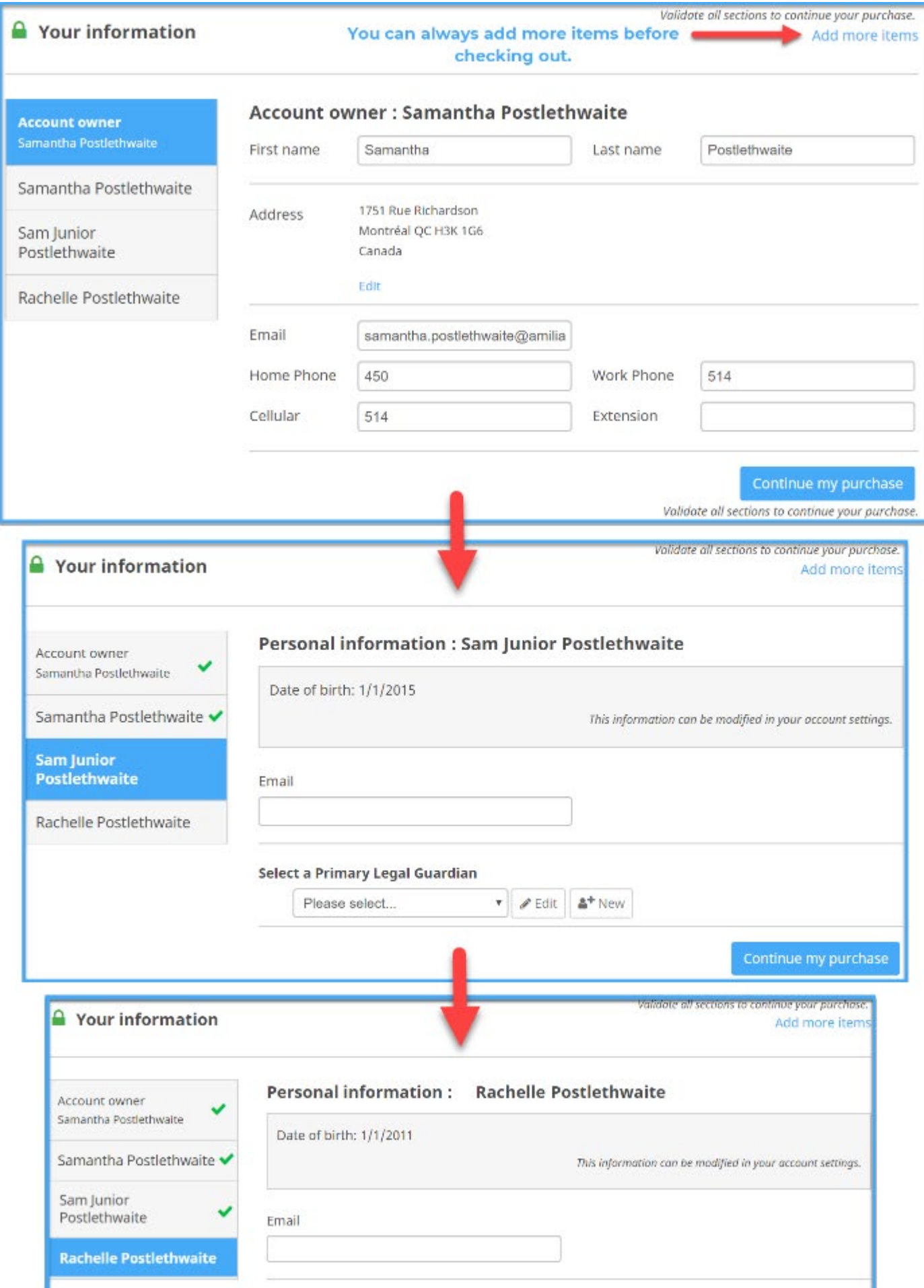

When it's time to pay, select how you want to pay. If you want to pay by credit card, enter your details. You'll receive an email confirmation of your purchase!

- You need to indicate your billing address. Use a **different billing address** if it's not your home address.
- Tired of rummaging through your wallet for your credit card? You can choose to save your credit card or bank account and allow the organization to charge it for future [agreed purchase.](https://downloads.intercomcdn.com/i/o/163576696/92cfd90ecef0b6cbd7f6a19d/ENTER+CREDIT+CARD+INFO+EN.PNG) [Click here](http://help.amilia.com/en/articles/4997619-save-your-credit-card-s-and-banking-information-in-your-user-account) to learn more!

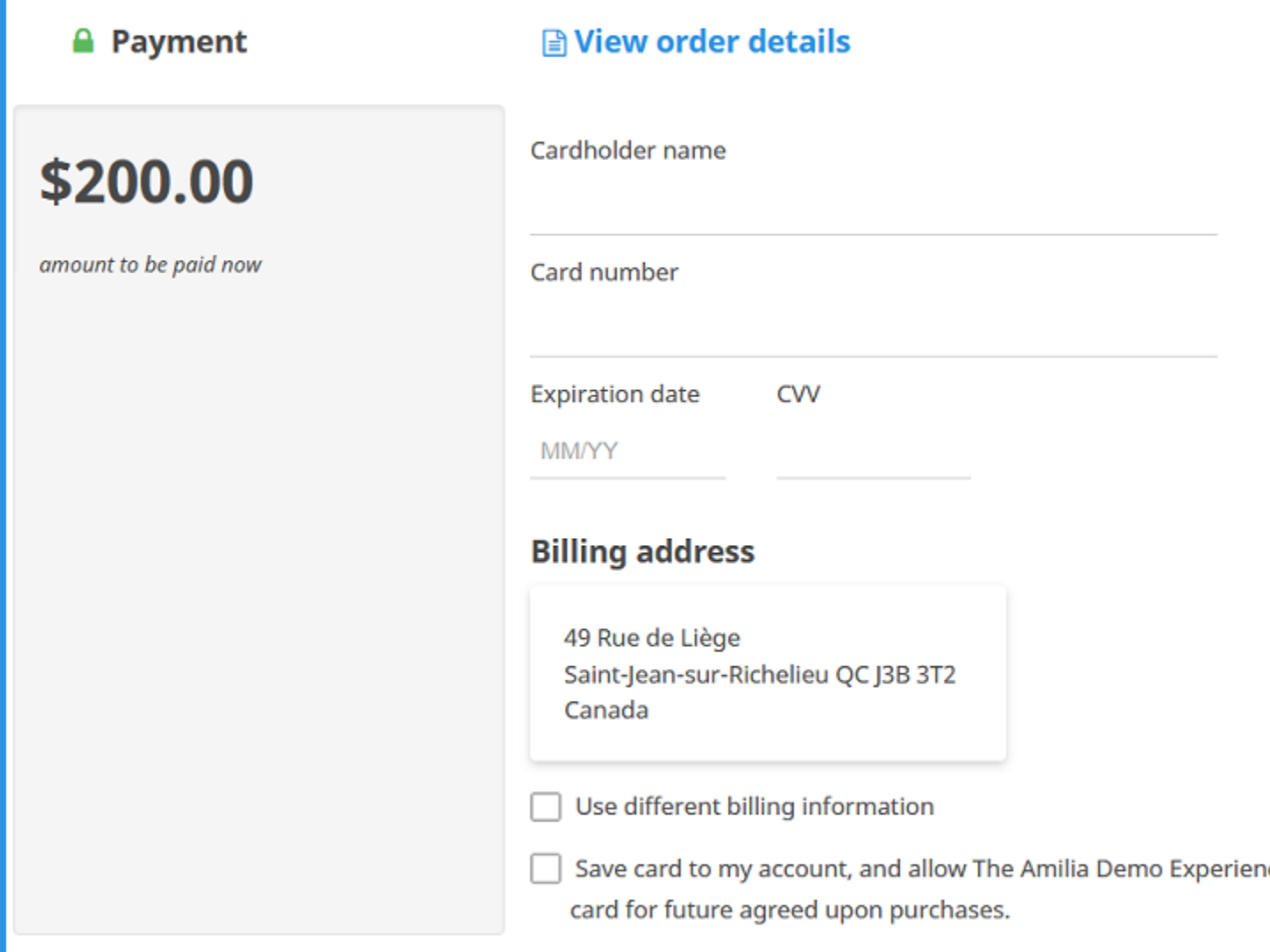